**ISN : Initiation à la programmation TP 1**

**I) Premier programme avec Javascool**

#### **A) avec Javascool**

- Sur votre lecteur réseau P : , créer un dossier que l'on nommera ISN
- Créer un sous dossier P :\JAVASCOOL et un sous dossier P :\TP1
- Télécharger le fichier Javascool-Proglets.jar : http ://javascool.gforge.jnria.fr/?page=run
- Copier ce fichier dans P :\JAVASCOOL
- Lancer Javascool. On obtient la fenêtre ci-dessous :

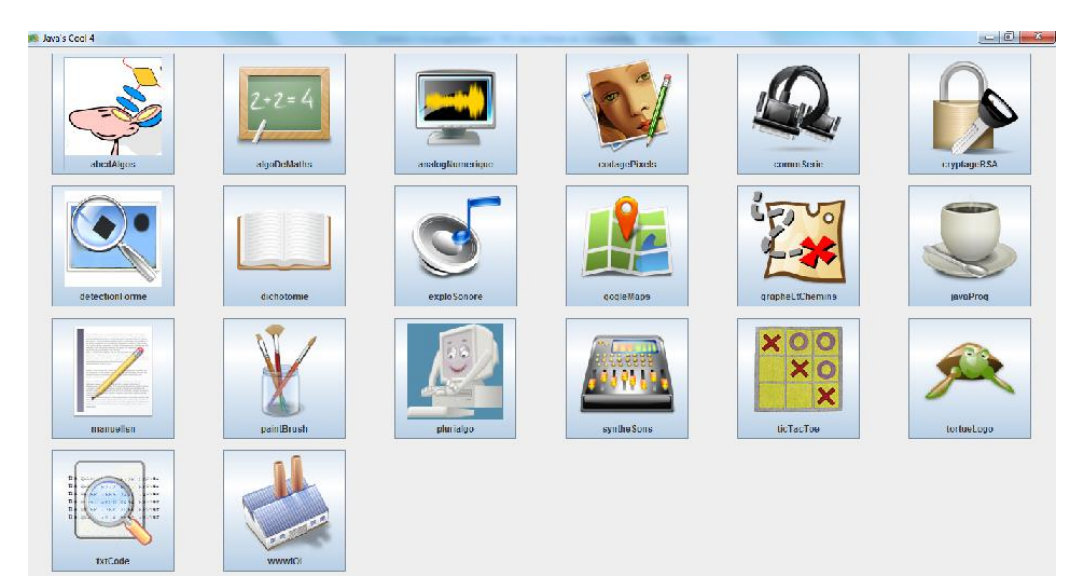

L'environnement Java est un environnement de programmation en JAVA, simplifié par l'utilisation de Proglets et de la machine Java, développé par des chercheurs de l' INRIA.

Chaque icône correspond à une petite application (appelée une **proglet**) permettant de s'initier à la programmation en travaillant un point préçis.

Lancer la Proglet « abcdAlgos »

En cliquant sur « séquences d'instructions » on découvre le tutoriel « HelloWorld », qui montre le programme le plus simple que l'on peut écrire avec Javascool :

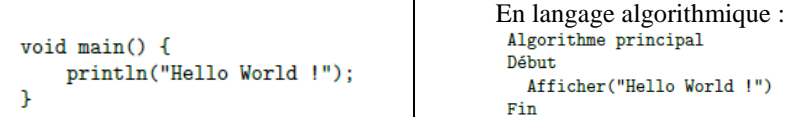

Vous pouvez copier le code de ce programme Javascool dans l'éditeur à gauche (en le copiant avec Ctrl-C puis en le collant avec Ctrl-V), puis cliquer sur « Compiler », ce qui nécessite de sauvegarder votre premier fichier Javascool. Une fois l'emplacement du fichier choisi, la console doit afficher « Compilation réussie ! ».

Reste enfin à exécuter le programme (en cliquant sur « Exécuter » donc), pour voir s'afficher le texte voulu dans la console.

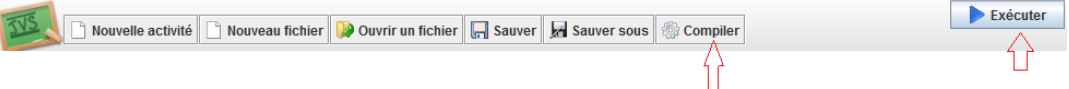

#### **Exercice 1 :**

Comme énoncé dans le tutoriel, modifier ce programme pour changer le texte qui s'affiche et ajouter de nouvelles phrases qui s'afficheront les unes après les autres.

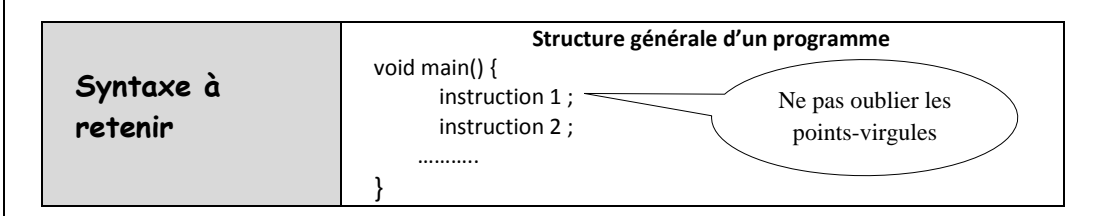

## **B) avec Processing** [\(https://processing.org/download/\)](https://processing.org/download/)

Processing est environnement de programmation Java qui permet d'exécuter des programmes dont le rendu est essentiellement graphique.

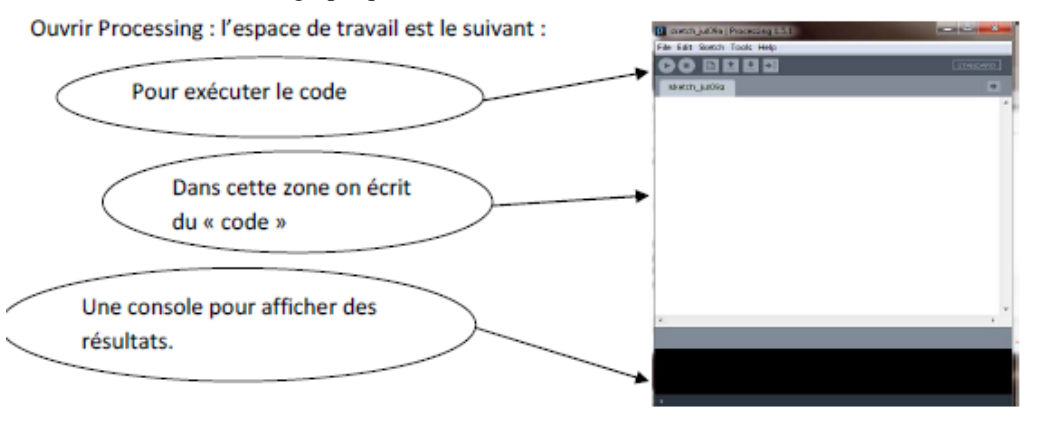

a. Ecrire la ligne de code suivante :

println(" hello World");

et exécuter le programme.

En plus du « hello world » dans la console il est apparu une fenêtre de dessin (sans dessin) de dimension 100 pixels x 100 pixels.

La commande pour modifier cette dimension est :

size(largeur, hauteur) ;

Essayez avec: size(200,200);

Le fond de la fenêtre est par défaut gris. On va le changer en blanc par la commande :

background(255,255,255);

Les codes couleurs sont à exprimer en RVB avec des entiers

qui varient de 0 à 255. Ou en hexadécimal : p.ex. #FFFFFF correspond à blanc. En noir avec : background(0,0,0) ; en rouge avec : background(255,0,0) ; etc.....

Quand on travaille en 2 dimensions (2D), on utilise deux axes de coordonnées x et v correspondant respectivement à la largeur (axe horizontal) et à la hauteur (axe vertical). Par convention, le coin en haut à gauche correspond aux valeurs x=0 et y=0. Les valeurs x sont croissantes vers la droite et les valeurs y sont croissantes vers le bas, o habitude du plan cartésien.

Ces valeurs x et v peuvent s'étendre théoriquement à l'infini, même si, en réalité, les contraintes de la taille de votre fenêtre vont délimiter la taille maximale d'une surface de création visible. C'est donc dans cet espace que nous allons dessiner.

Dans Processing on peut écrire les lignes de code servant à dessiner un point, une ligne, un rectangle, une ellipse, un triangle, une courbe etc....

Le code pour réaliser un dessin se trouve sur l'annexe 1 de ce TP.

a. Il s'agit de réaliser dans une fenêtre de taille 200 x 200 pixels le dessin suivant :

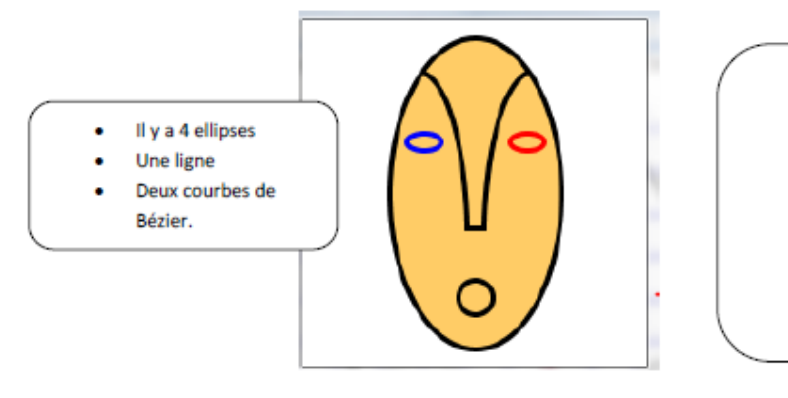

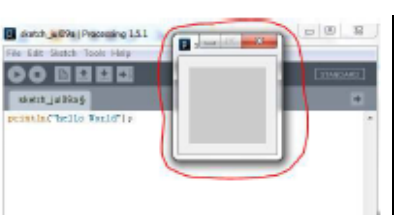

 $\frac{x}{1+x}$ 

Le fond est blanc Le remplissage est

jaune-orange

Les yeux ont des

épais

 **Préambule :** la couleur une synthèse additive des couleurs primaires R, G et B(vu en physique 1<sup>ère</sup> S) : <http://dev.physicslab.org/asp/applets/additivecolors/default.asp>

## **Début du programme**

size(400,400) ; // dimension de la fenêtre graphique smooth(); // lissage des traits background( $255.255.255$ ) ; // on dessine un fond blanc sur la fenêtre graphique ; stroke(0,0,0) ; // le contour de la fenêtre graphique sera noir fill $(255,204,102)$ ; // le remplissage sera jaune-orange strokeWeight(3) ; // épaisseur des traits translate(width/2,height/2) ; // le dessin sera translaté de 200 vers la droite et de 200 vers le bas

//width est la largeur de lz fenêtre et height en est la hauteur

 La suite du programme est une liste d'instructions que l'orinateur exécutera chronologiquement Voici le dessin réalisé avec pour origine O(0 ;0). Il suffira ensuite de le translater.

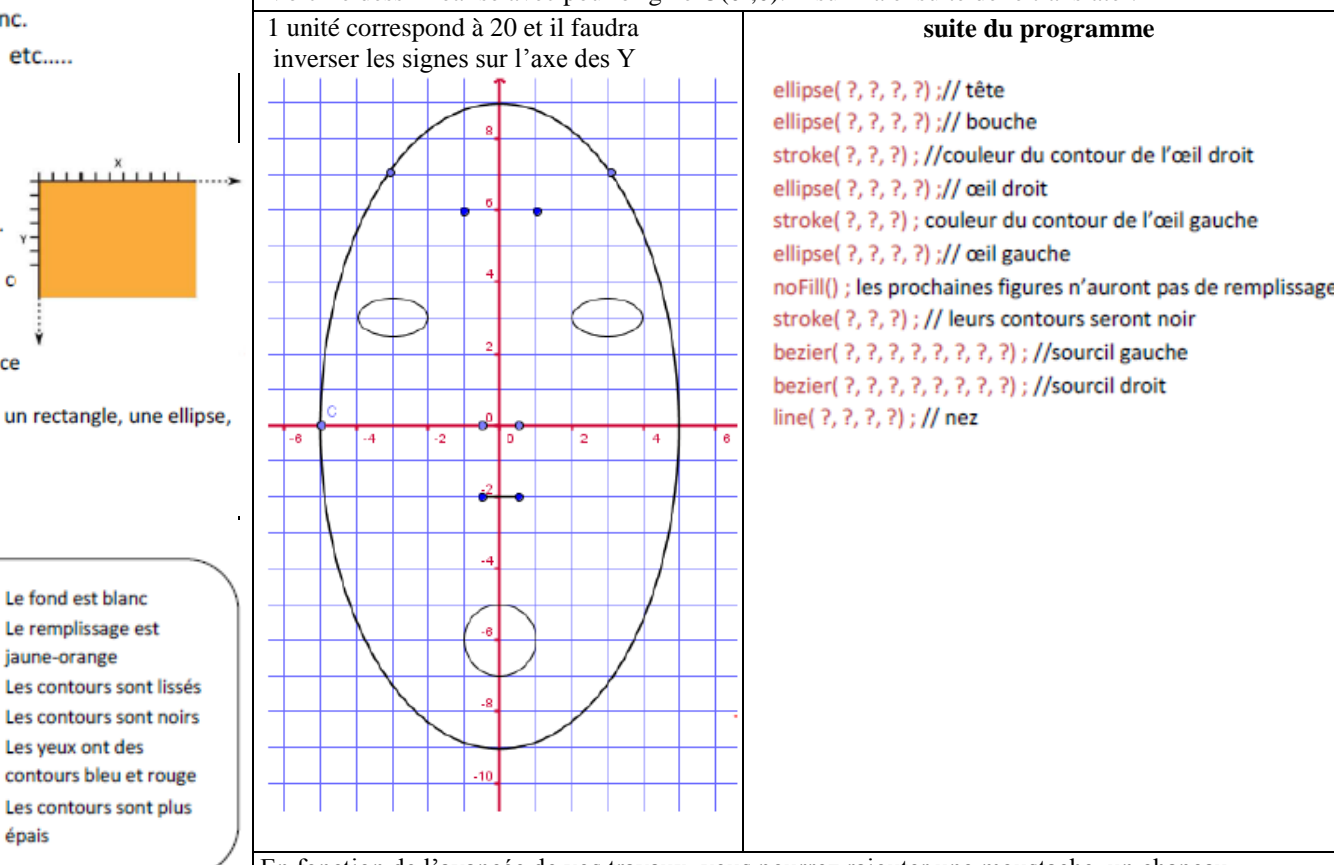

En fonction de l'avancée de vos travaux, vous pourrez rajouter une moustache, un chapeau, …..

 **Travail à rendre :** A l'aide d'une feuille quadrillée, créer vous-même un dessin, par exemple un smiley ………

## **ANNEXE1**

La taille de la fenêtre est ici de 100 x 100 et le fond gris

#### LE POINT

Pour commencer à dessiner, nous allons partir d'un point. Sur l'écran, un point est l'équivalent d'un pixel localisé dans la fenêtre de visualisation par deux axes de coordonnées, x et y correspondant respectivement à la largeur (axe horizontal) et à la hauteur (axe vertical) de l'espace de dessin. En suivant ce principe, la création d'un point dans Processing s'effectue à l'aide de l'instruction point(x,y). Dans cet exemple, le point est très petit. Il est placé au centre de la fenêtre de visualisation.

Exemple point(100, 100);

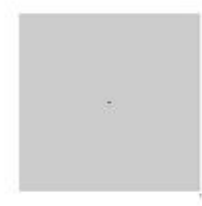

#### **LA LIGNE**

Par définition, une ligne (AB) est constituée par une infinité de points entre un point de départ A et un point d'arrivée B. Pour la construire, nous allons nous intéresser uniquement aux coordonnées x et y de A et de B. Ainsi, si par exemple dans la fenêtre par défaut, le point A se situe dans la région en bas à gauche de votre fenêtre, et que le point B se situe en haut à droite, les instructions suivantes, peuvent dessiner cette ligne sous la forme line(xA,yA,xB,yB) : par exemple : line(15, 90, 95, 10);

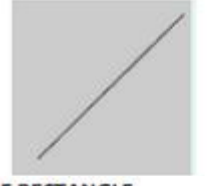

#### LE RECTANGLE

Un rectangle se dessine par quatre valeurs en faisant l'appel de rect(x,y,largeur,hauteur). La première paire de valeurs x et y, par défaut (mode CO RNER) correspond au coin supérieur gauche du rectangle, à l'instar du point. En revanche la seconde paire de valeurs ne va pas se référer à la position du coin inférieur droit, mais à la largeur (sur l'axe des x, horizontal) et à la hauteur (sur l'axe des y, vertical) de ce rectangle.

Exemple: rect(10, 10, 80, 80);

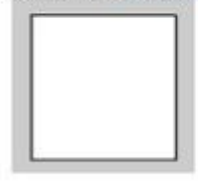

Comme les deux dernières valeurs (largeur et hauteur) sont identiques, on obtient un carré.

Amusez-vous à changer les valeurs et observez-en les résultats. Pour que la première paire de valeurs corresponde au centre (le croisement des deux diagonales aux coordonnées 50, 50) du rectangle, il faut utiliser le mode CENTER comme suit :

rectM ode(CENTER); rect(50, 50, 80, 40); Cela donne le résultat identique à l'exemple précédent.

## **L'ELLIPSE**

Comme pour le rectangle, l'ellipse se construit sous les modes CENTER (par défaut), et CORNER. Ainsi l'instruction suivante produit un cercle dont les coordonnées du centre sont les deux premières valeurs entre parenthèses. La troisième valeur correspond à la grandeur du diamètre sur l'axe horizontal (x) et la quatrième à la grandeur du diamètre sur l'axe vertical : notez que si les 3e et 4e valeurs sont identiques, on dessine un cercle et dans le cas contraire, une ellipse quelconque : ellipse(50, 50, 80, 80);

Amusez-vous à faire varier les 3e et 4e valeurs et observez-en les résultats.

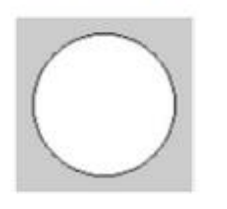

#### **LE TRIANGLE**

Le triangle est un plan constitué de trois points. L'invocation de triangle(x1,y1,x2,y2,x3,y3) définit les trois points de ce triangle :

triangle(10, 90, 50, 10, 90, 90);

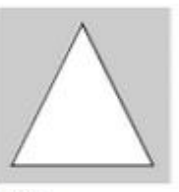

#### L'ARC

Un arc ou section de cercle, peut se dessiner avec l'appel de arc(x, y, largeur, hauteur, début, fin), où la paire x, y définit le centre du cercle, la seconde paire ses dimensions et la troisième paire, le début et la fin de l'angle d'arc en radians :

arc(50, 50, 90, 90, 0, PI);

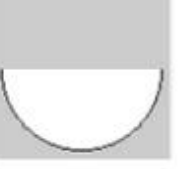

#### LE QUADRILATÈRE

Le quadrilatère se construit en spécifiant quatre paires de coordonnées x et y sous la forme quad(x1,y1,x2,y2,x3,y3,x4,y4) dans le sens horaire : quad(10, 10, 30, 15, 90, 80, 20, 80);

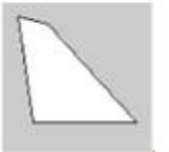

#### **COURBE**

Une courbe se dessine à l'aide de curve(x1, y1, x2, y2, x3, y3, x4, y4), où x1 et y1 définissent le premier point de contrôle, x4 et y4 le second point de contrôle, x2 et y2 le point de départ de la courbe et x3, y3 le point d'arrivée de la courbe : curve(0, 300, 10, 60, 90, 60, 200, 100);

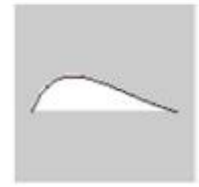

**COURBE BÉZIER** La courbe de type Bézier se construit à l'aide de bezier(x1,y1,x2,y2,x3,y3,x4,y4) bezier(10, 10, 70, 30, 30, 70, 90, 90);

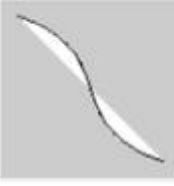

#### **COURBE LISSÉE**

L'appel de curveVertex() dessine plusieurs paires de coordonnées x et v. entre deux points de contrôle, sous la forme

curveVertex(point de contrôle initial.xN.vN.xN.vN.xN.vN. point de contrôle final) ce qui permet de construire des courbes lissées :

beginShape(); curveVertex(0, 100): curveVertex(10, 90); curveVertex(25, 70): curveVertex(50, 10); curveVertex(75, 70); curveVertex(90, 90); curveVertex(100, 100); endShape();

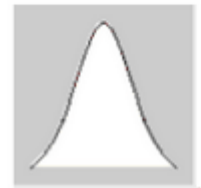

#### **FORMES LIBRES**

Plusieurs formes libres peuvent être dessinés par une succession de points en utilisant la suite d'instructions beginShape(), vertex(x,y),..., endShape(). Chaque point se construit par ses coordonnées x et y. La fonction CLO SE dans endShape(CLO SE) indique que la figure sera fermée. c'est-à-dire que le dernier point sera relié au premier, comme dans l'exemple ci-dessous de dessin d'un hexagone :

beginShape(); vertex(50, 10); vertex(85, 30); vertex(85, 70); vertex(50, 90); vertex(15, 70); vertex(15, 30); endShape(CLO SE);

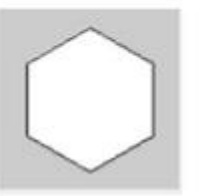

#### **CONTOURS**

Vous avez remarqué que jusqu'à présent, toutes les figures données en exemple comportent un contour, ainsi qu'une surface de remplissage. Si vous voulez rendre invisible le contour, utilisez noStroke() en faisant bien attention de le placer avant la forme à dessiner : noStroke();

quad(10, 10, 30, 15, 90, 80, 20, 80):

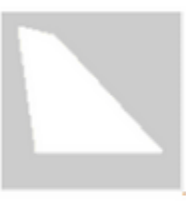

#### **REMPLISSAGE**

De la même manière, il est possible de dessiner des formes sans surface de remplissage avec l'instruction noFill() :

noFill();

quad(10, 10, 30, 15, 90, 80, 20, 80);

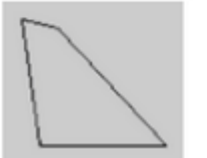

Par défaut, le-fond de la fenêtre de visualisation (l'espace de dessin) est gris neutre, les contours des figures sont noirs, et la surface de remplissage est blanche.

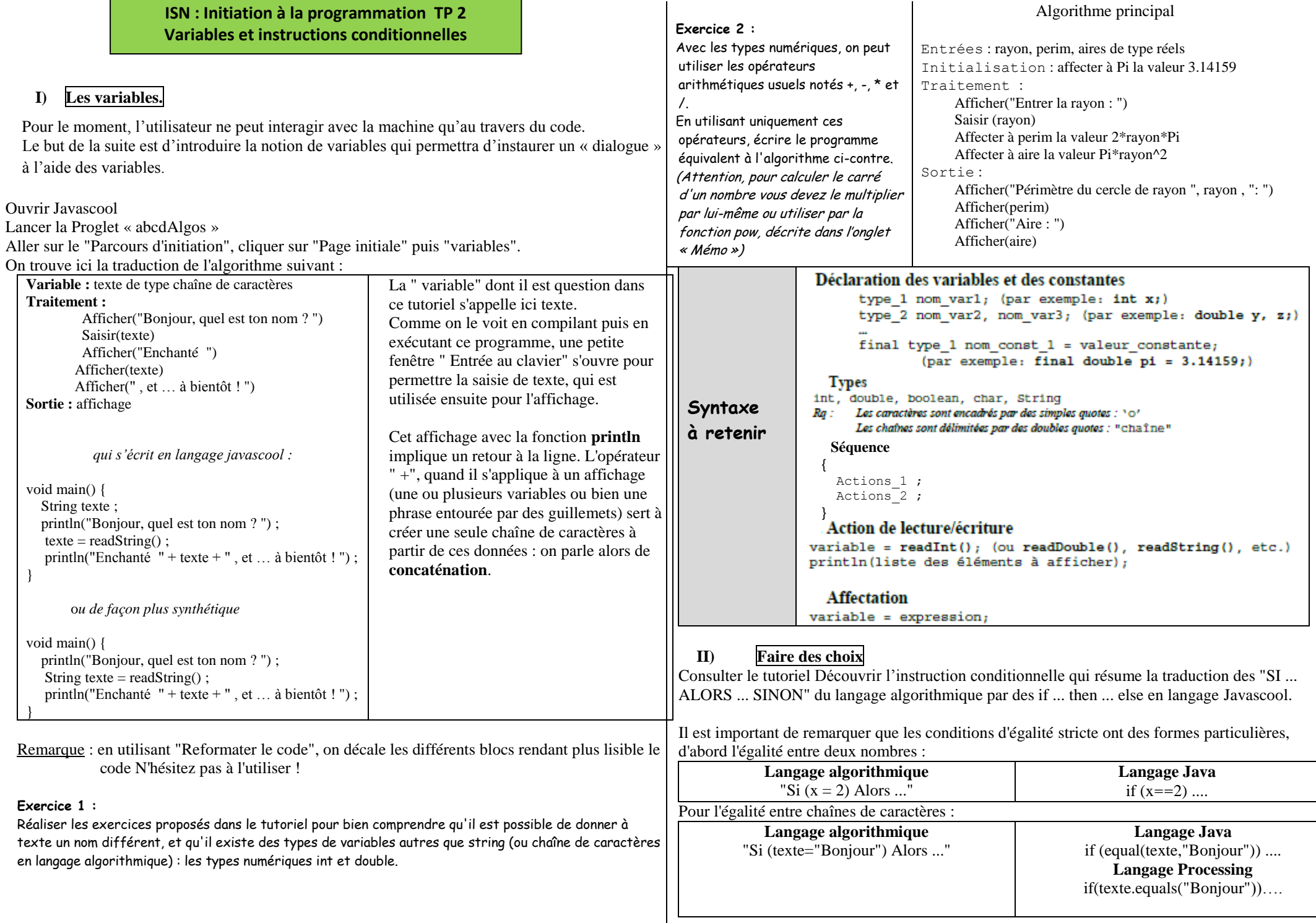

La dernière partie du tutoriel aborde la notion de variable booléenne, qui ne peut prendre comme valeur que true ou false.

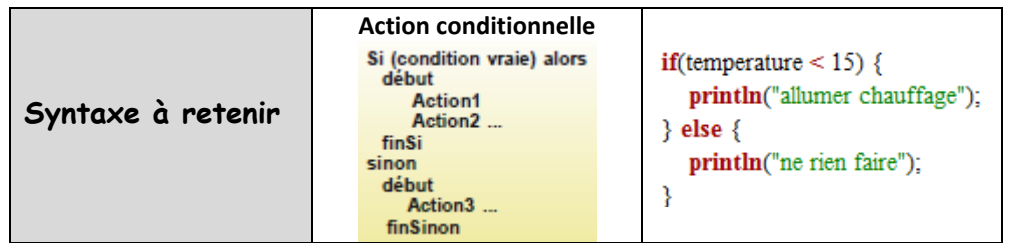

## **Exercice 3 :**

Ecrire un programme permettant de tester si un nombre entier saisi par l'utilisateur est pair avec Processing.

En java, pour calculer le reste de la division de *a* par *b*, on utilise l'instruction ;

reste =  $a\%b$  :

Comment affecter à une variable *nombre* l'entier saisi au clavier avec Processing ????

On crée d'abord une boîte de dialogue :

Pour cela, on utilise une bibliothèque spéciale de Java ; **En tout début de programme**, on écrit : import javax.swing.\* ; // cela importe la bibliothèque « javax.swing » des boites de dialogues

 On affiche la boite de dialogue demandant une entrée à l'utilisateur ; String s =(String)JOptionPane.showInputDialog(null , "Saisir un entier :" , "Dialog" , JOptionPane.PLAIN\_MESSAGE);

s contiendra la valeur entrée par l'utilisateur ; Cette entrée est toujours lue comme un « String » or cette entrée doit être comprise comme un entier. Pour cela, utiliser l'instruction :

int *nombre* =Integer.parseInt(s) ; // On déclare la variable « nombre » et on y met la valeur de s //en tant que nombre …….

- Deux modes d'affichage du résultat, soit dans la console, soit dans la fenêtre :
	- Dans la console :  $\text{printIn}(\dots)$ ;
	- Dans la fenêtre : textSize(14) ; // la taille du texte text("Pair",40,40) ; // affiche à partir du point de coordonnées(40 ;40).

#### Enfin, on peut noter qu'il manque, dans Javascool, la définition de la structure switch (équivalent à SELON en algorithmique), qui permet de ne pas avoir à enchaîner les tests, comme dans l'exemple suiva**n**t :

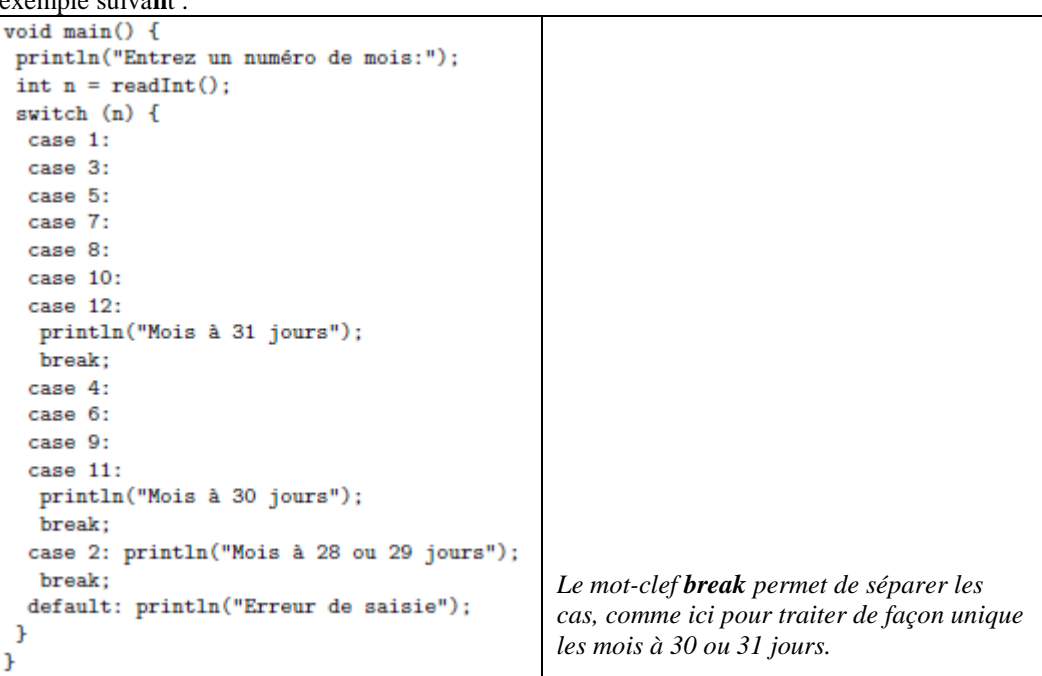

## **Exercice 4 : simulation du jet d'un dé**

 **Dans Processing,** Pour générer **un réel** aléatoire entre 1 et 6, on utilise la méthode : random(lower,upper). Elle génère un réel entre lower(compris) et upper (non compris). Pour ne retenir que la partie entière de ce nombre aléatoire, on utilise la fonction int(random(lower,upper)) ; Pour obtenir, un entier aléatoire entre 1 et 6 (compris), il faudra donc écrire :  $int(random(1,7))$  ; **Dans Javascool,** random(lower,upper) génère **un entier** entre lower(compris) et upper (non compris). Ecrire, dans Javascool, un programme qui simule le lancer d'un dé et qui affiche le résultat

Obtenu à l'aide de la structure SWITCH

**Travail personnel :**

condition vraie ou fausse ??

Un lien cliquable mécanismes logiques après le dernier exercice du tutoriel permet d'en savoir plus.

## **Travail 1 à rendre :**

Ecrire, dans Processing, un programme qui simule le lancer d'un dé et qui affiche le résultat du dé dans la fenêtre comme ci-dessous :

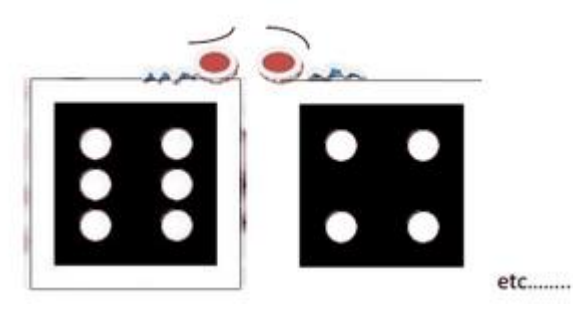

Une fois terminé, mettre tout votre programme dans les instructions suivantes :

## void draw(){ frameRate(15); if(mousePressed){

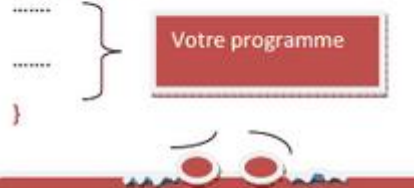

La fréquence de répétition par défaut est de 30 fois/seconde . Quand on yeut la modifier, il faut utiliser la méthode frameRate(...) ;

Jako La méthode draw est spécifique à Processing et permet de faire tourner le programme en boucle et ici cela ne se fait que si l'on « clique » sur la souris dans la fenêtre d'exécution

## **Travail 2 à rendre :**

La méthode setup() {.....} s'utilise pour exécuter certaines instructions en début de programme et qu'une seule fois.

On utilise la méthode draw() {....} pour faire « répéter le programme »

Voici le code d'un programme :

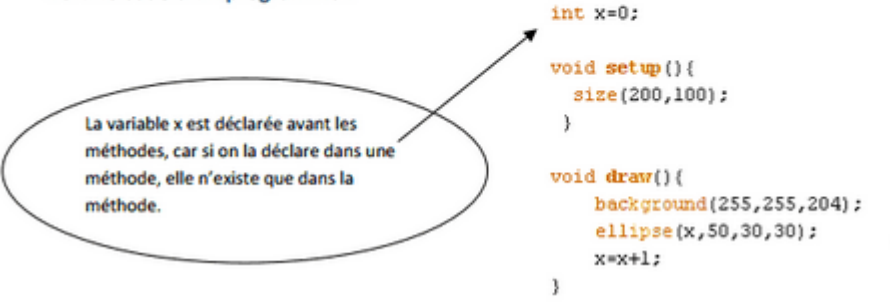

Taper ce programme et exécuter-le.

 1°) Modifier ce programme pour que « la balle » s'arrête au bord de la fenêtre. 2°) Modifier ce programme pour que « la balle » rebondisse d'un bord à l'autre. Rendre ces deux derniers programmes sous forme de pages web à l'aide du mode Javascript générées par Processing et modifiées par vos soins …. (votre nom au minimm)

 Pour modifier la page web par Processing, il faut ouvrir le dossier webexport puis ouvrir avec Notepad le fichier index.html et rajouter des lignes de texte là où vous le souhaitez …..

TP\_2\_balle Source code: TP 2 balle Built with Processing and Processing is Mon nom ici

</noscript>  $\frac{2}{\sqrt{d}}$ <h1>TP 2 balle</h1> <p id="description"></p> <p id="sources">Source code: balle.pde">TP 2 balle</a> </p>  $m$ Built with <a href="http://g title="Processing">Processing</a> and <a href="http://processi title="Processing.js">Processing.js</a>  $\langle$ /p> <p> Mon nom ici </p>  $\langle$ /div> </body>  $\langle$ /html>

## **ISN : Initiation à la programmation TP 3 Fonctions - Instructions répétitives**

**I) Fonctions**

## **Avec Javascool**

Lancer la Proglet « abcdAlgos »

Le tutoriel "Fonctions" de Javascool permet de bien comprendre la notion de structuration d'un programme en différentes fonctions, pour le rendre plus lisible et plus facilement ré-utilisable. Il est notamment important de noter que nous avons en fait déjà utilisé des fonctions prédéfinies de Java : println, pow, etc.

Nous insistons ici encore une fois sur la traduction d'une fonction écrite en langage algorithmique, en reprenant la fonction int abs(int x) décrite au début du tutoriel. L'algorithme suivant :

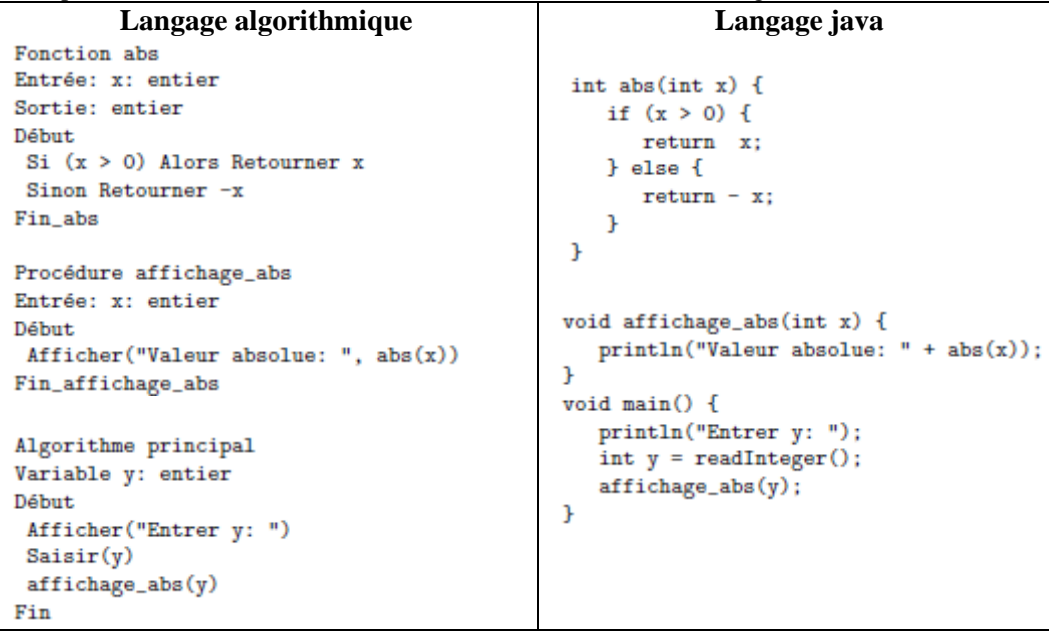

On voit dans cet exemple plusieurs éléments remarquables :

- une même variable x peut être utilisée dans deux fonctions différentes (ici abs et affichage\_abs), ce sont deux variables différentes qui n'ont aucun rapport entre elles pour l'ordinateur : on dit que ces variables sont *locales* à la fonction qui les déclare.
- Décrivons chaque fonction :

int abs(int x) {  $\arctan(s)$  }

le type de la sortie. La fonction devra renvoyer l'entier en sortie avec return int  $abs$  (int x) { actions }

le nom de la fonction suivie prenant en entrée (en argument) l'entier x

le(s) variable(s) d'entrée(s) sont placée(s) entre parenthèses après le nom de la fonction, en précisant leur type :  $(int x)$ . Cette fonction renvoie **une** sortie  $(x 0u - x)$ 

Remarque : une fonction peut prendre plusieurs arguments en entrée.

void affichage abs (int x) { action }

 on parle généralement en algorithmique de *procédure* lorsqu'une fonction ne retourne pas de valeur en sortie, ce qui se traduit par le mot-clef **void** placé devant le nom de la fonction.

- il peut y avoir zéro, une ou plusieurs entrées ; en revanche il y a zéro ou une sortie au maximum.
- les variables d'entrée sont placées entre parenthèses après le nom de la fonction, en précisant leur type : (int x)
- comme indiqué dans le tutoriel, l'instruction void main() traduit par conséquent le fait que l'algorithme principal ne prend aucune entrée, et qu'il ne retourne aucune valeur en sortie.

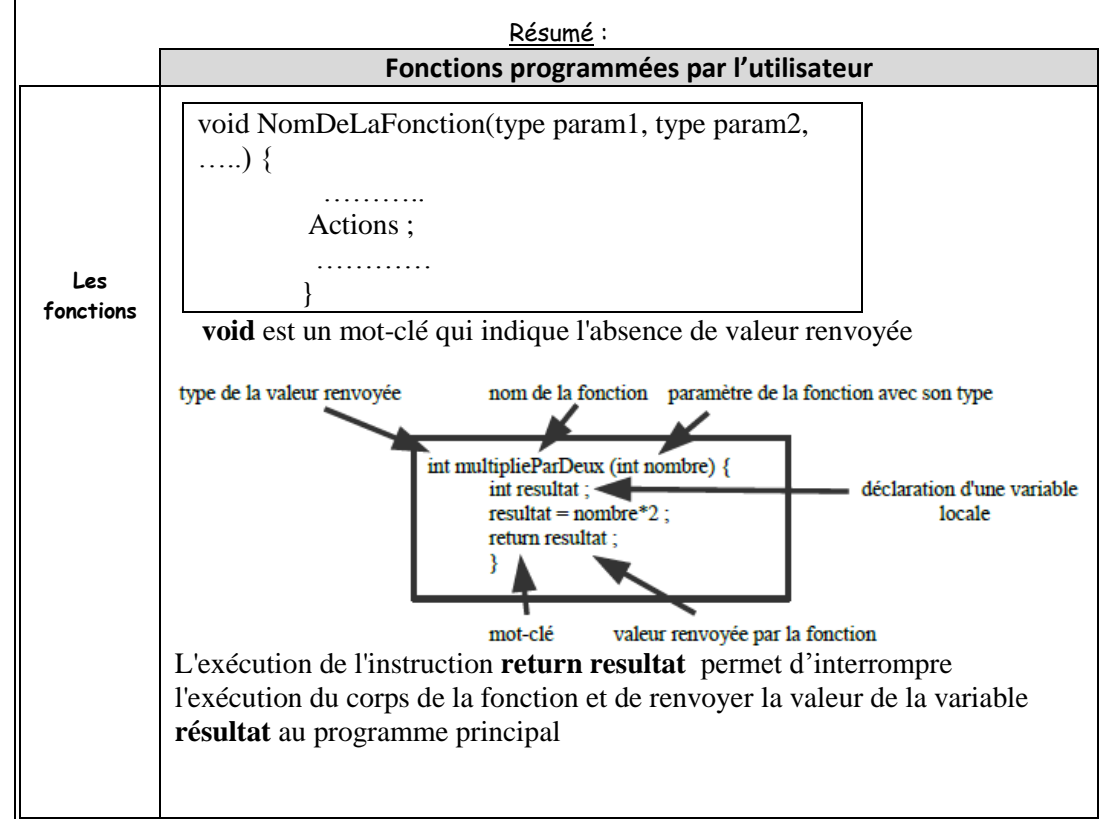

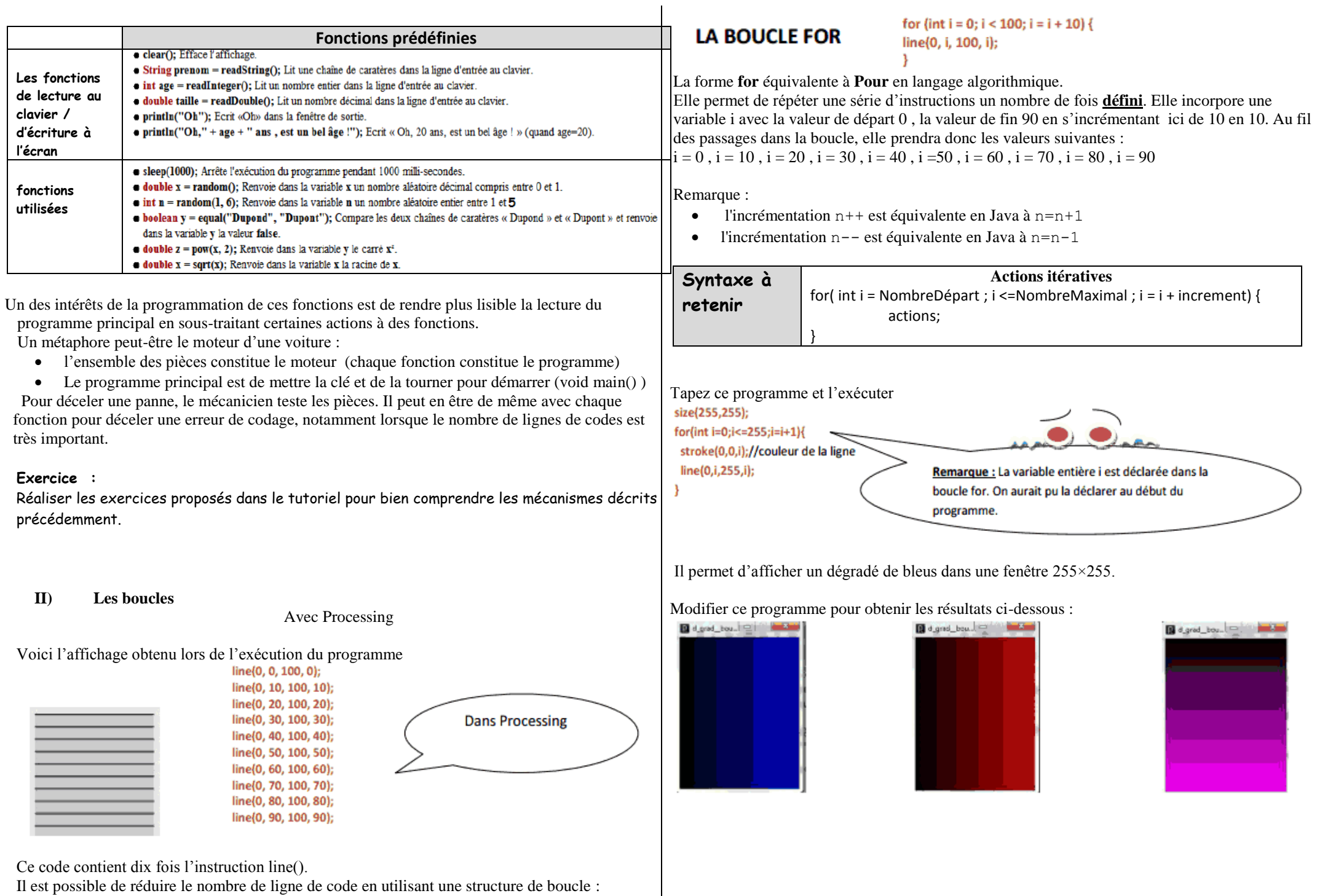

# **LA BOUCLE while**

**Syntaxe à retenir**

**Exercice :** 

Elle permet de répéter une série d'actions tant qu'une condition est vraie. La forme **while** équivalente à **Tant** que en langage algorithmique.

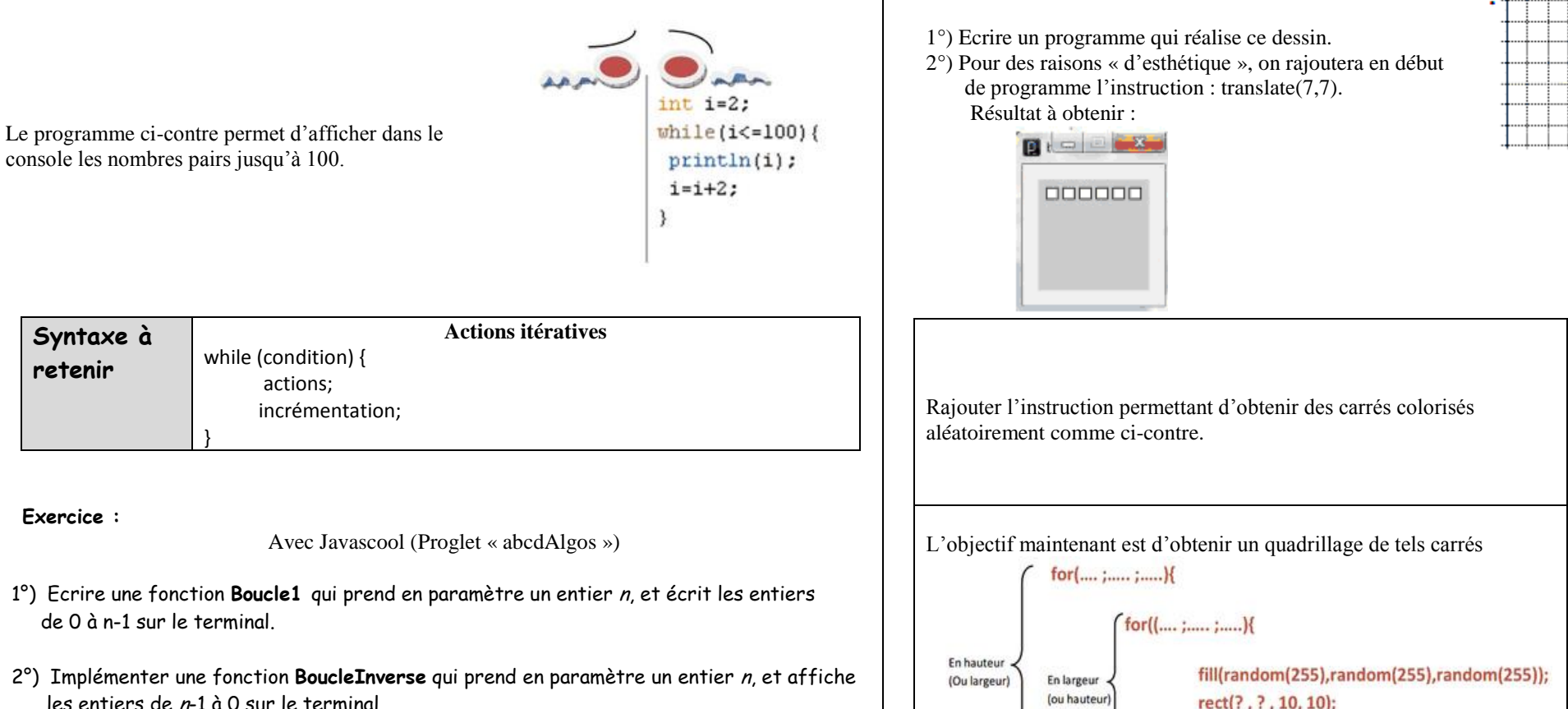

3°) Rédiger une fonction **BouclePair** qui prend en paramètre un entier n, et écrit les nombres pairs compris entre 0 et  $n - 1$ .

4°) Ecrire un algorithme qui demande un entier de départ, et qui ensuite affiche les dix entiers suivants. Par exemple : en entrant 17, l'ordinateur affichera les entiers de 18 à 27. Implémenter une fonction **DixNombres** réalisant cet algorithme.

# **Les boucles imbriquées**

Voici ci-contre une fenêtre 100×100 contenant 6 carrés. Les coordonnées des points sont :  $(0;0)$ ,  $(15;0)$ ,  $(30,0)$ ,  $(45;0)$ ,  $(60;0)$ ,  $(75,0)$ .

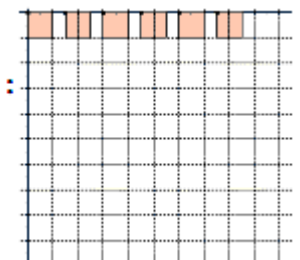

B<sub>t</sub> = B

**BREADE** 

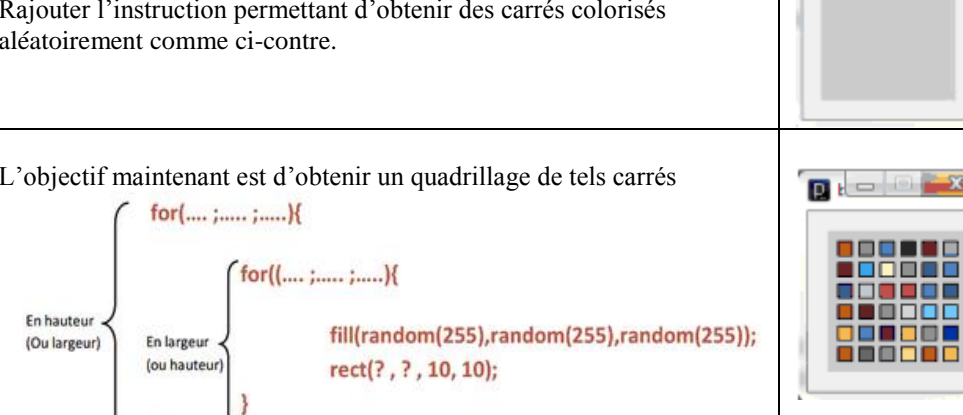

Cette notion de boucles imbriquées sera employée pour parcourir les pixels d'une image.